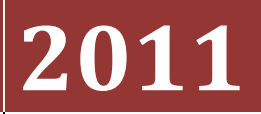

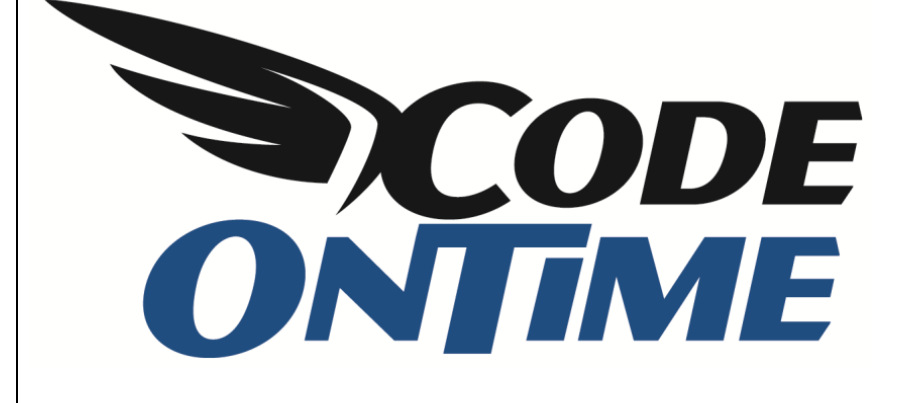

## **USER GUIDE**

Searching in Code On Time Applications

One of the most important functions in any database application is the ability to find data quickly and easily. In *Code On Time* web applications, there are many ways to find the data you need.

## **Quick Find**

The easiest method is the *Quick Find* box, located in the top left corner of the record list. This will search every field for any combination of search terms. For example, we can search *Customers* for an *owner* from *France* with the term "france owner."

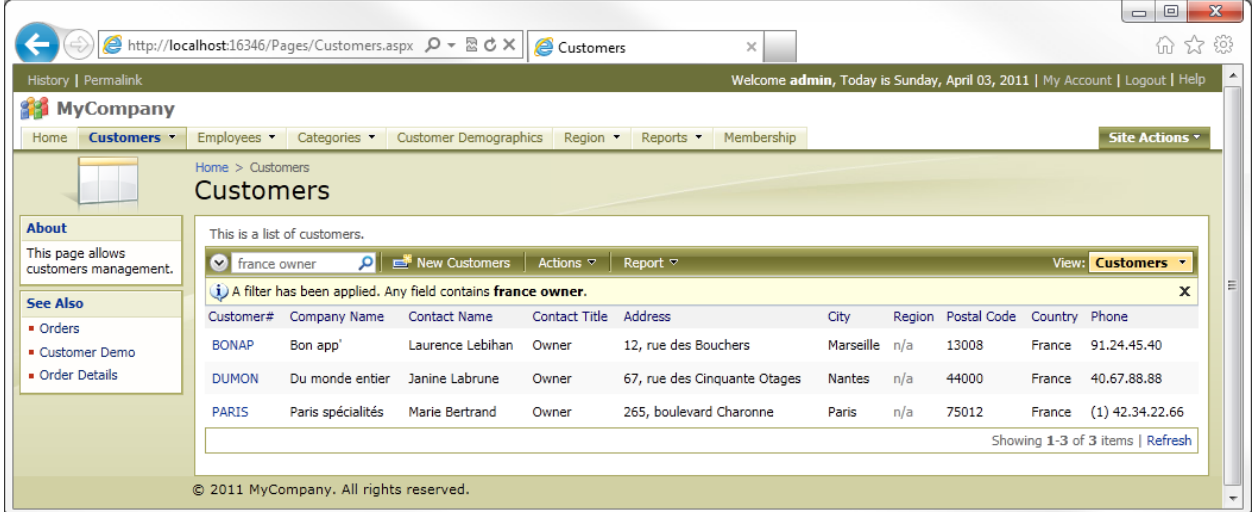

We can also find *German owners* by searching "owner germany".

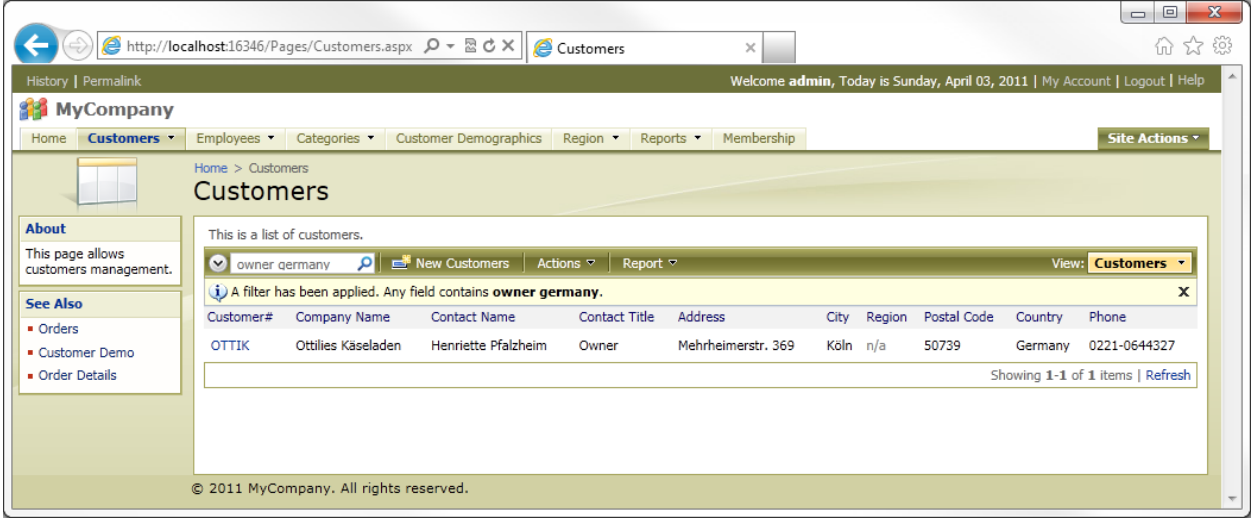

Numbers can be used as well. If we search "40 biscuits" in *Products*, we will find everything that has "40" and "biscuits" in the record.

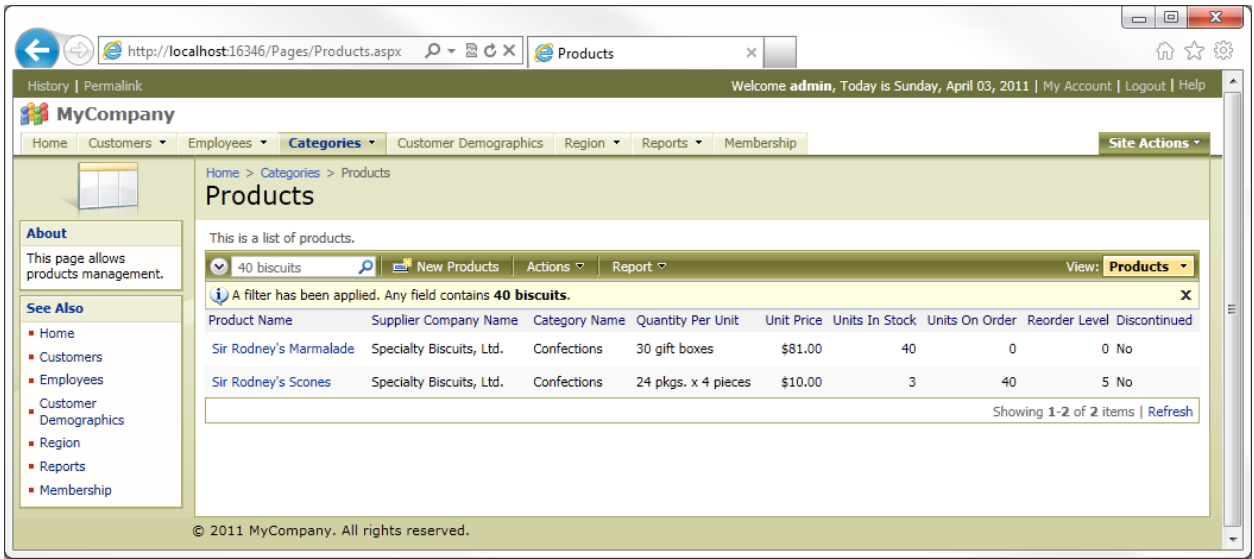

## **Adaptive Filters**

You can also click on any of the column headers to access filtering options. Select an item in the list to filter by that item. This filtering is adaptive – the next filter you apply will only display relevant options. For example, if you select the "Seafood" *Category Name* filter and view *Supplier Company Name* filters, only companies that sell seafood will be displayed.

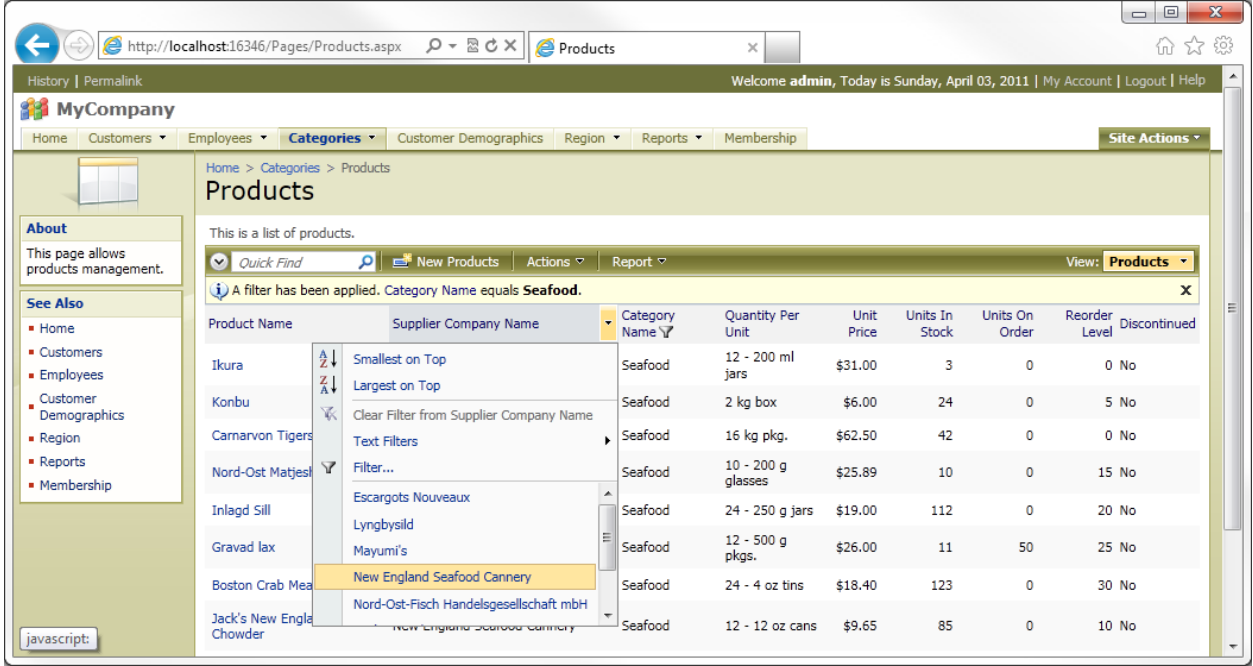

If you press the *Filter…* button on the dropdown, this will present you a checkbox list of all filtering options in that column.

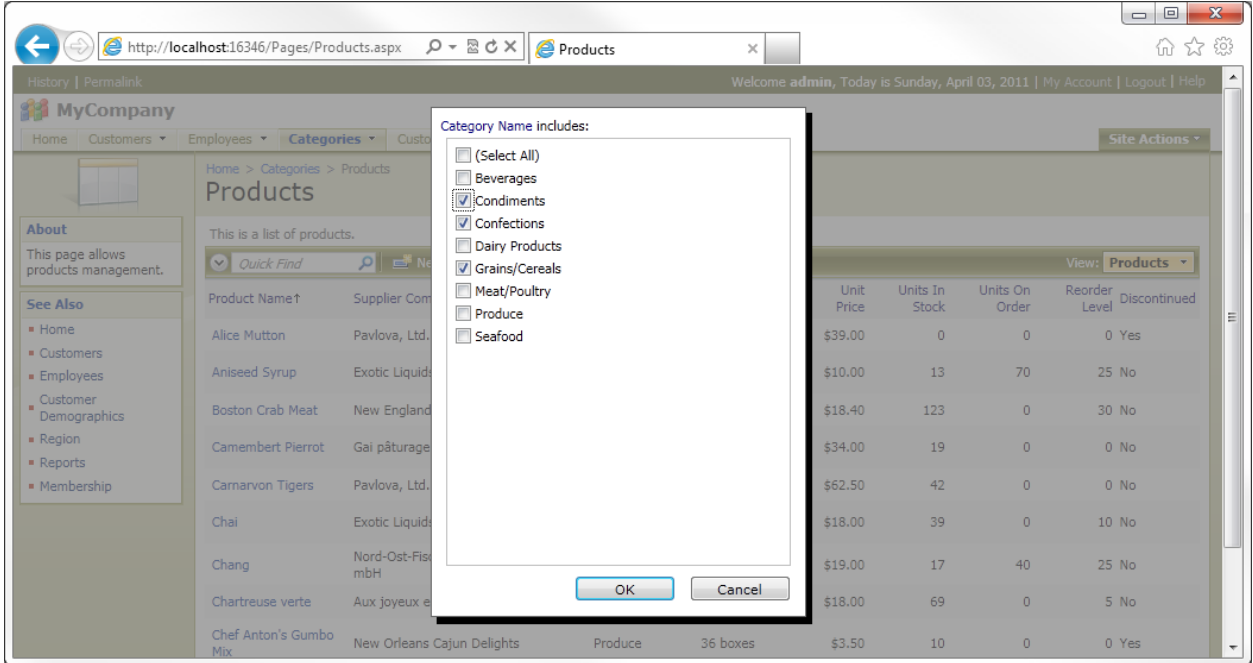

There are also custom filters. These are dependent on the data type. The custom filters for dates are shown below.

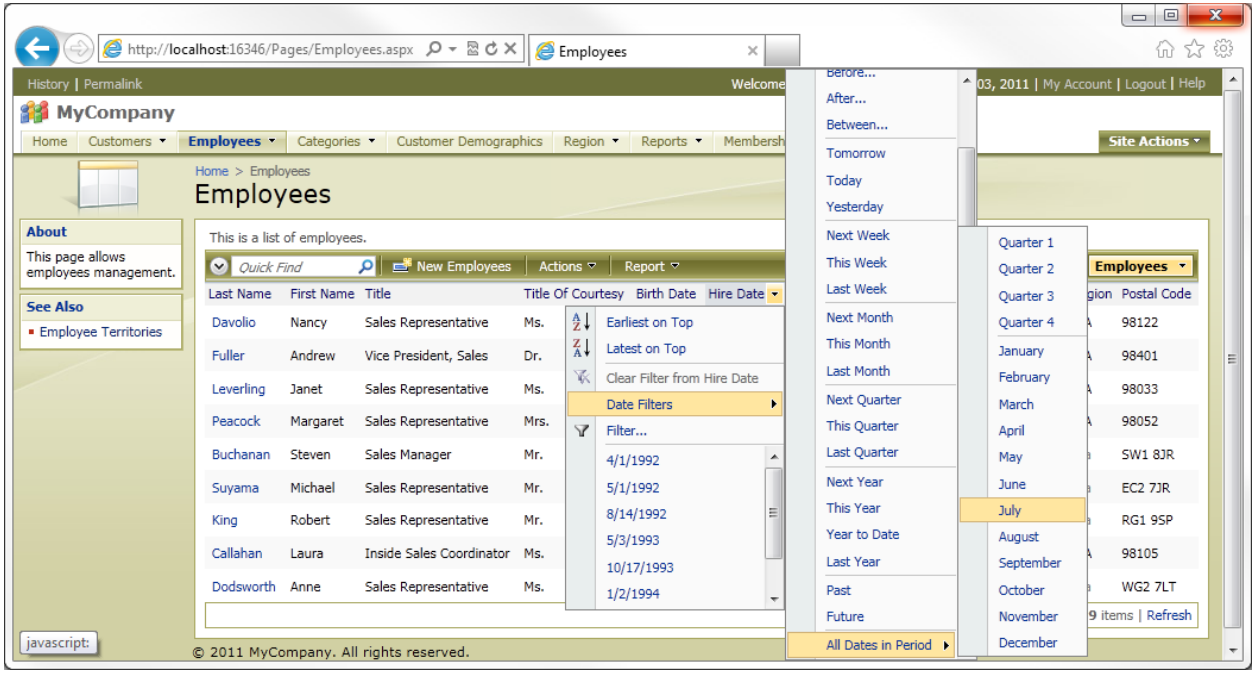

## **Search Bar**

You can also click on the downward facing chevron in the top left corner of the record list to activate the search bar. The search bar can be used to perform any type of search on any of the visible fields in the record list. Select the field to search in the first dropdown, the type of search in the second dropdown, and the search parameter in the auto-completing textbox.

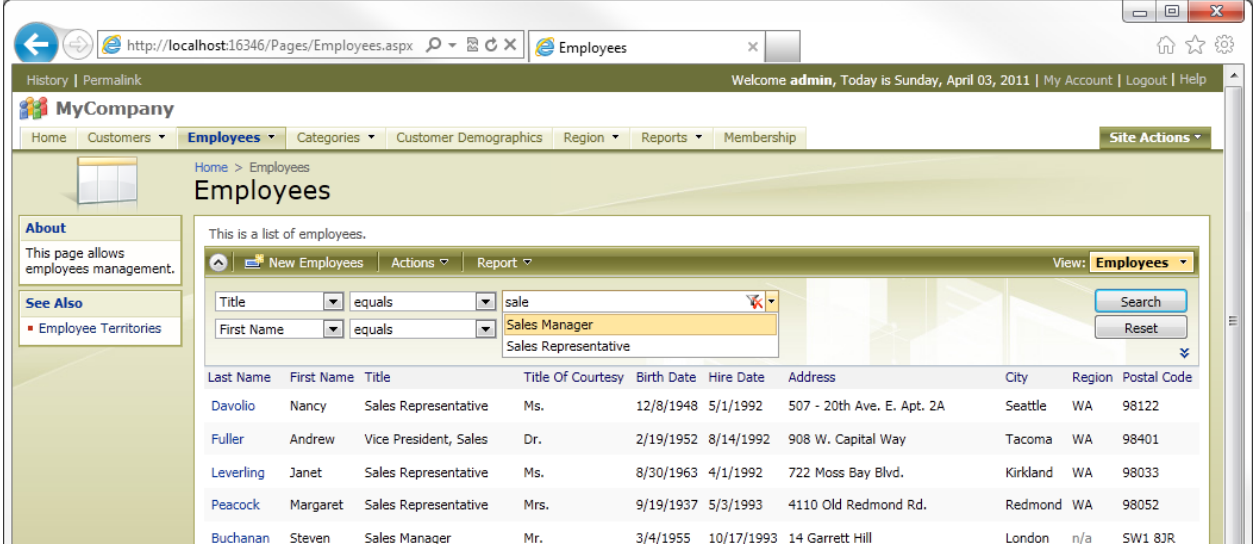

You can remove parameters by selecting *(delete)* from the field name dropdown. A parameter can be added by clicking on the double down facing chevrons underneath the *Reset* button.

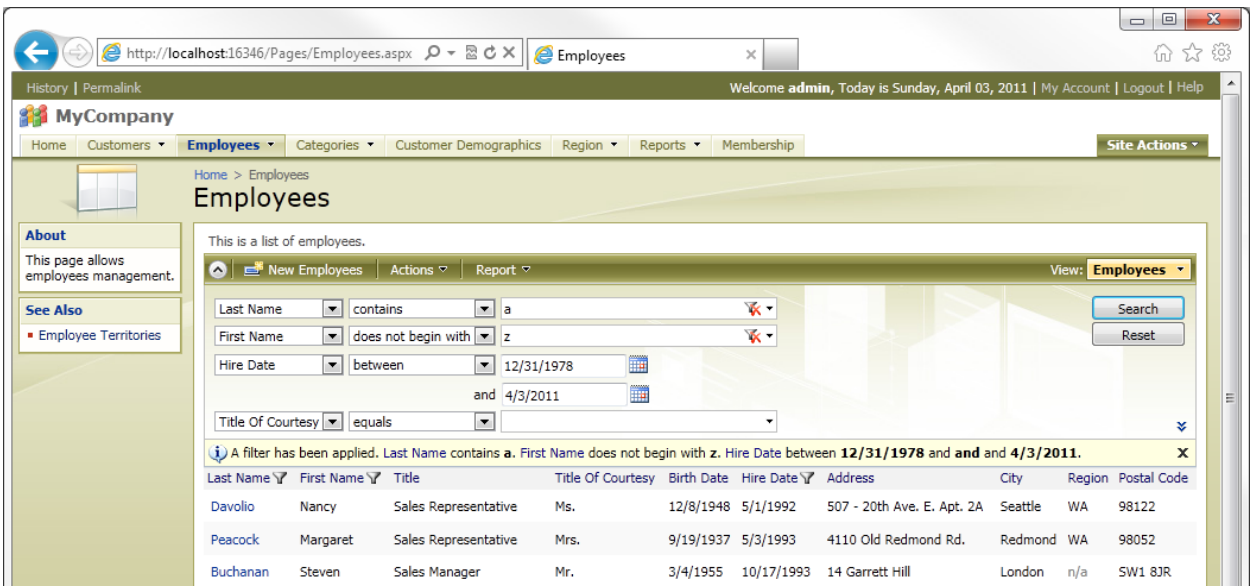

The search can be cleared by pressing the *X* on the right side of the yellow notification bar. Individual parameters can be cleared by pressing the *Clear Filter* icon on the right side of each field. The *Reset* button will reset the parameters to the previously entered search.

By default, fields not displayed in the grid view will not be searchable. This can be changed in the *Designer* with the *Search Mode* property.